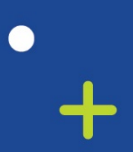

 $\epsilon$ 

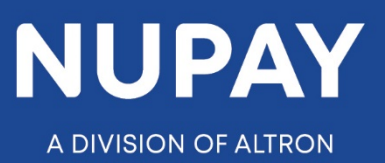

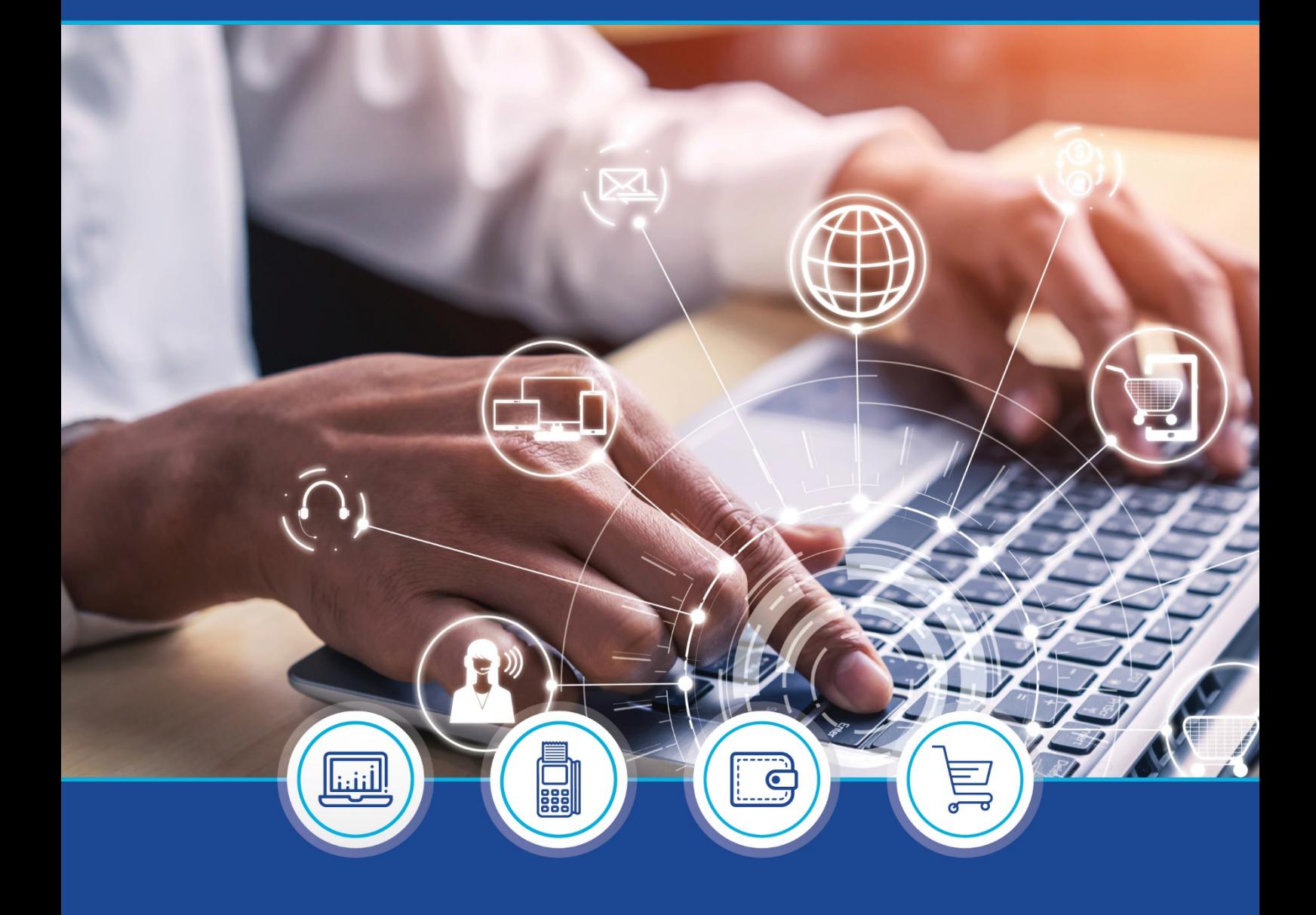

DebiCheck:

Quick Guide: How to load a DebiCheck Mandate on the NuPay Go mobile app – V1

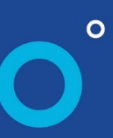

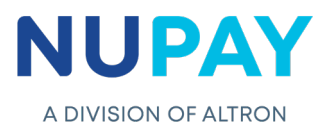

**Purpose:** To load a DebiCheck Mandate using the NuPay Go mobile app.

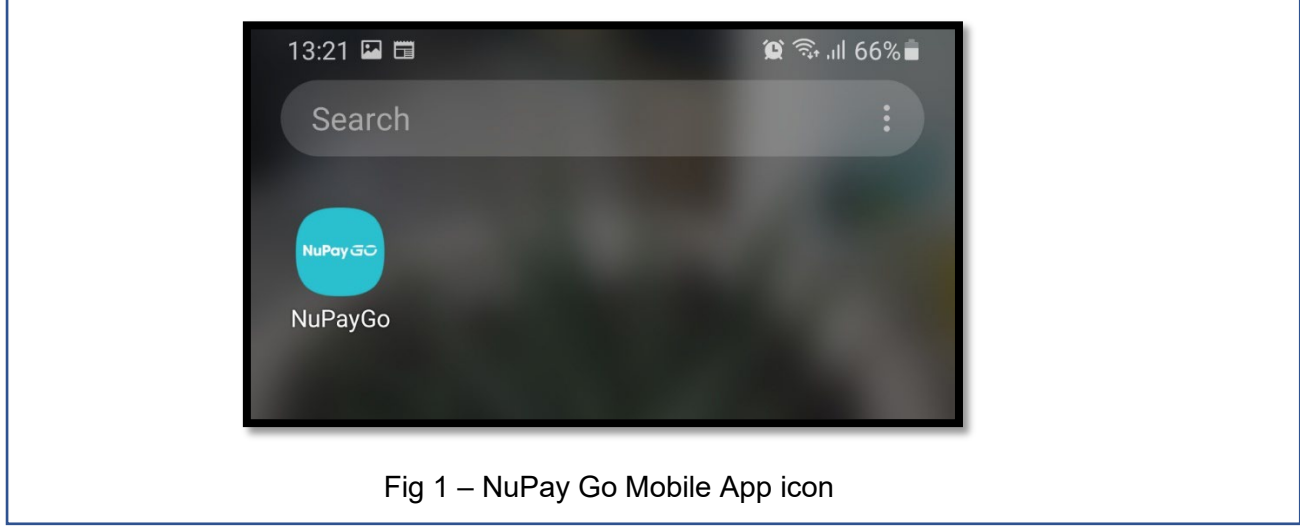

**Step 1:** Log into the NuPay Go app on your mobile, see Fig 1.

Г

**Step 2:** The below screen will be displayed, see Fig 2.

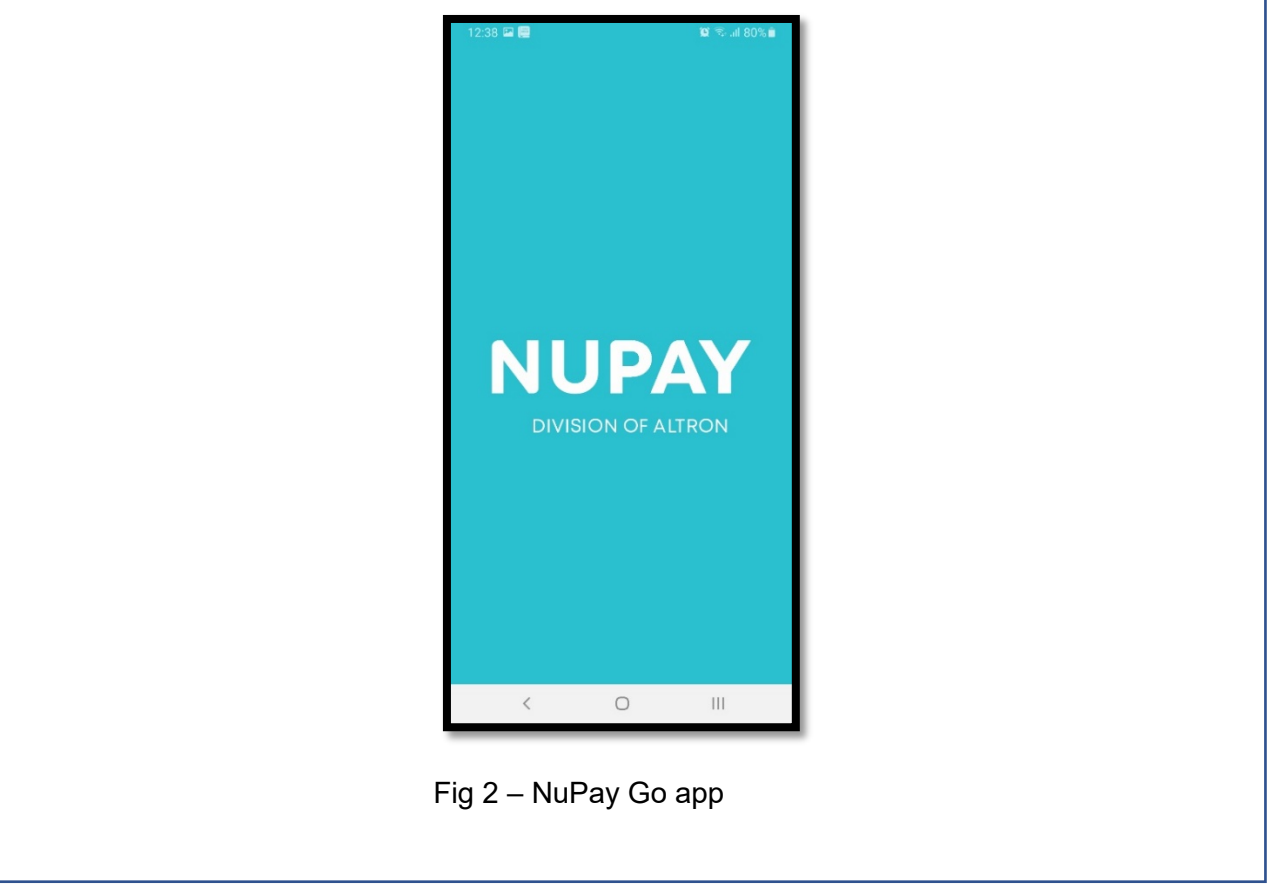

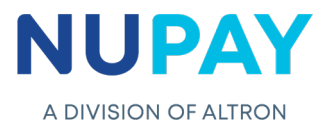

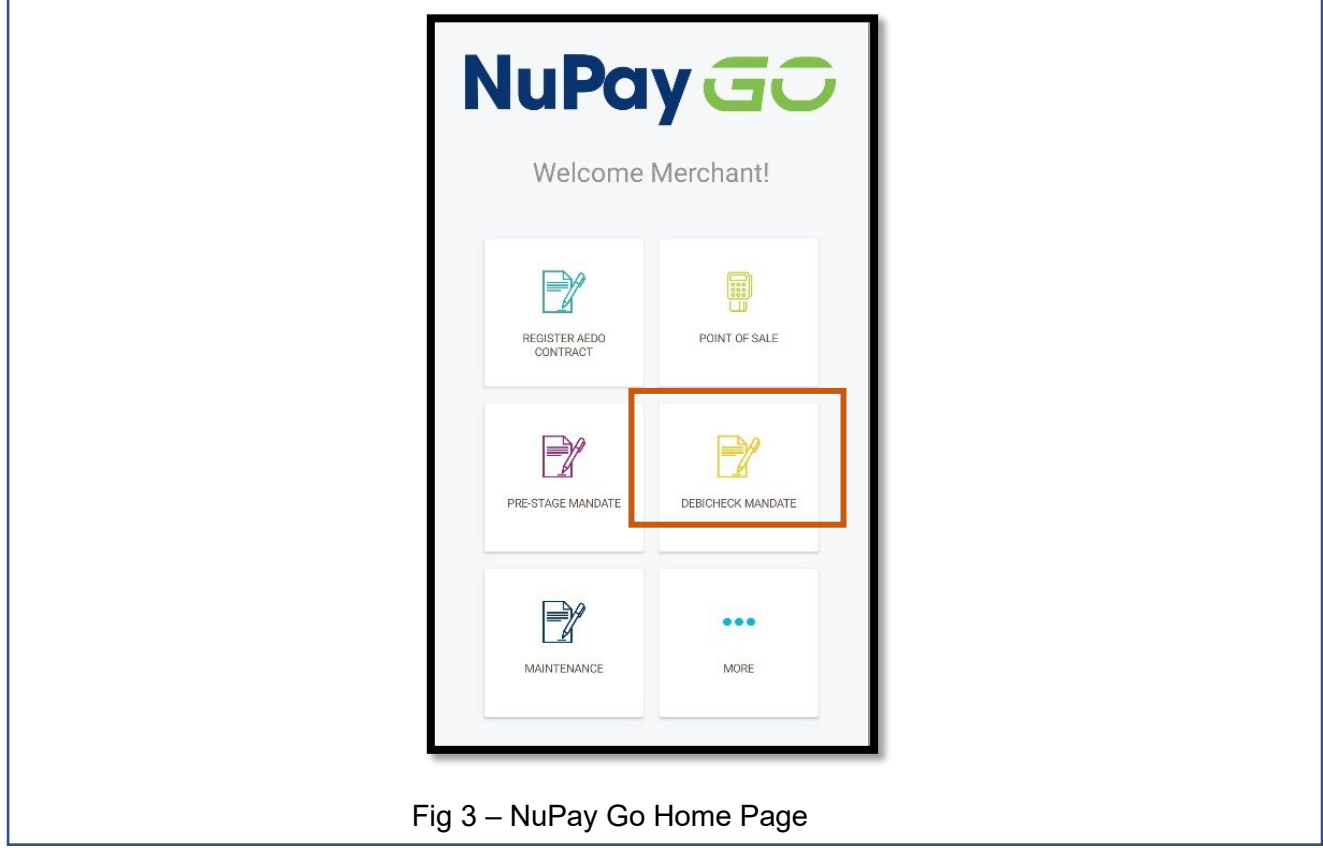

**Step 3:** The following home page will be displayed, see Fig 3.

**Step 4:** The Merchant/User must select DebiCheck Mandate see Fig 3.

**Step 5:** Complete all of the fields to initiate the mandate.

5.1 Enter the Instalment details and the select the Merchant number, see Fig 4.

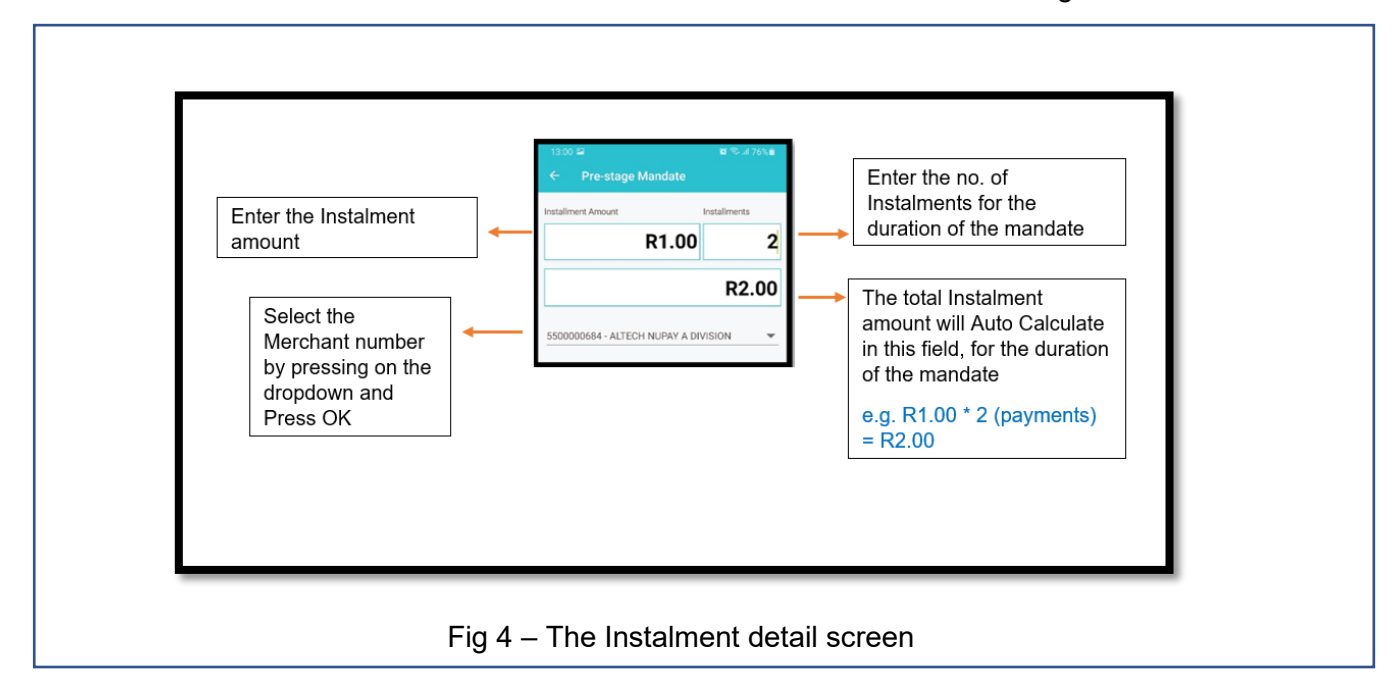

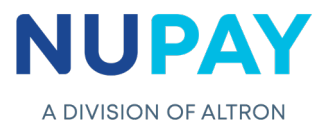

5.2 Complete the Consumer's/Debtor's details under "Tell us more about the Client" and Click Next. Refer to Table 1 to explain each of the fields displayed in Fig 5.

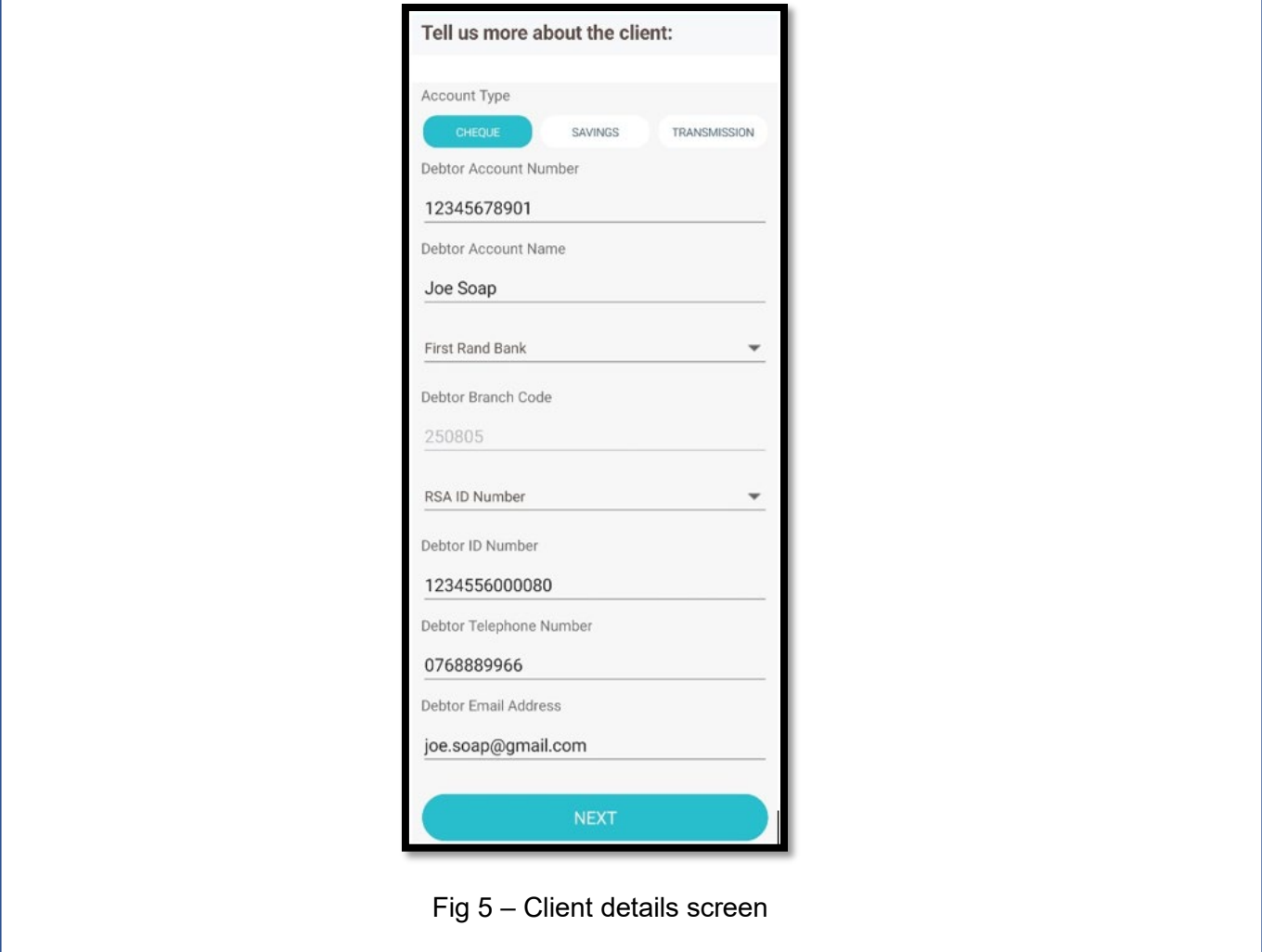

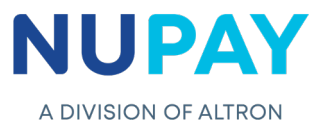

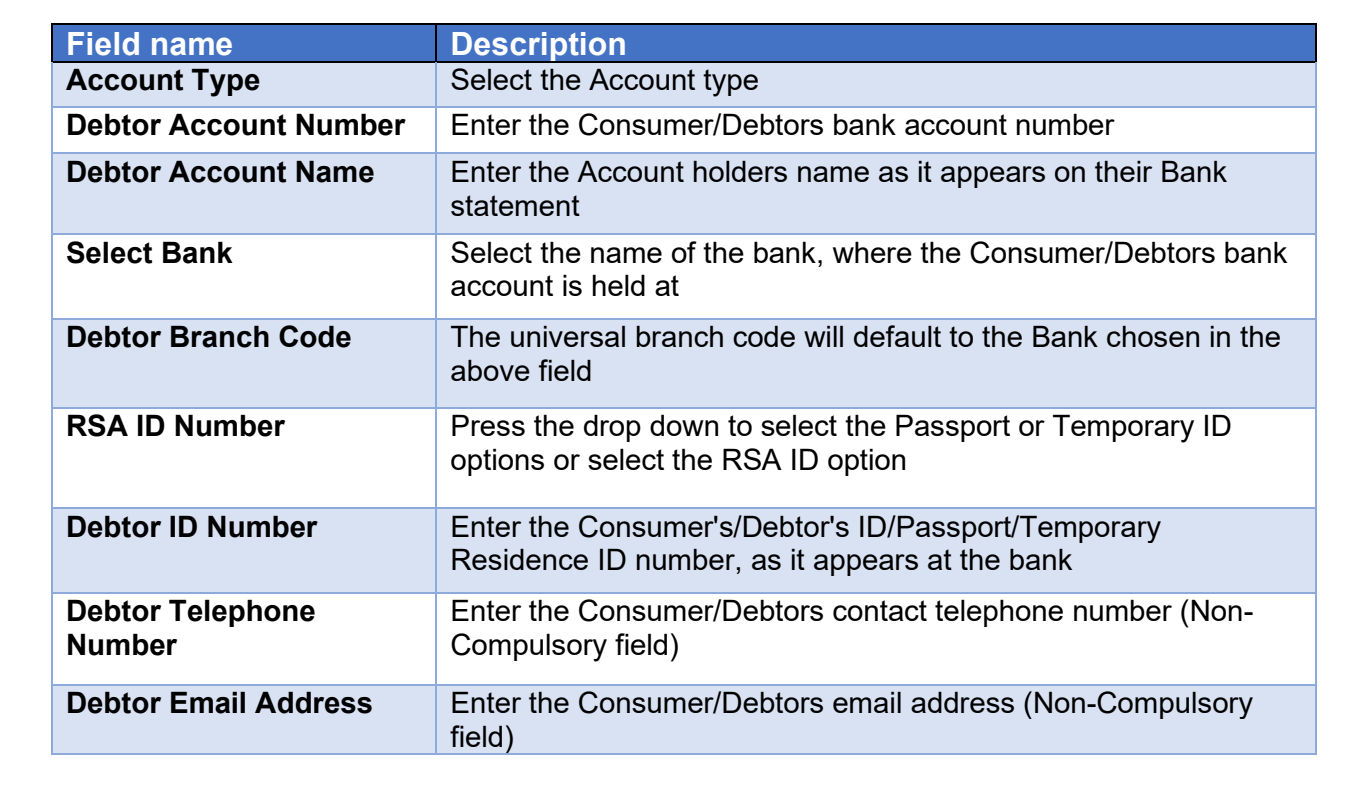

Table 1 – Description of fields as shown in Fig 5

5.3 Complete the Mandate details under "Tell us more about the loan" and Click Next. Refer to Table 2 to explain each of the fields displayed in Fig 6.

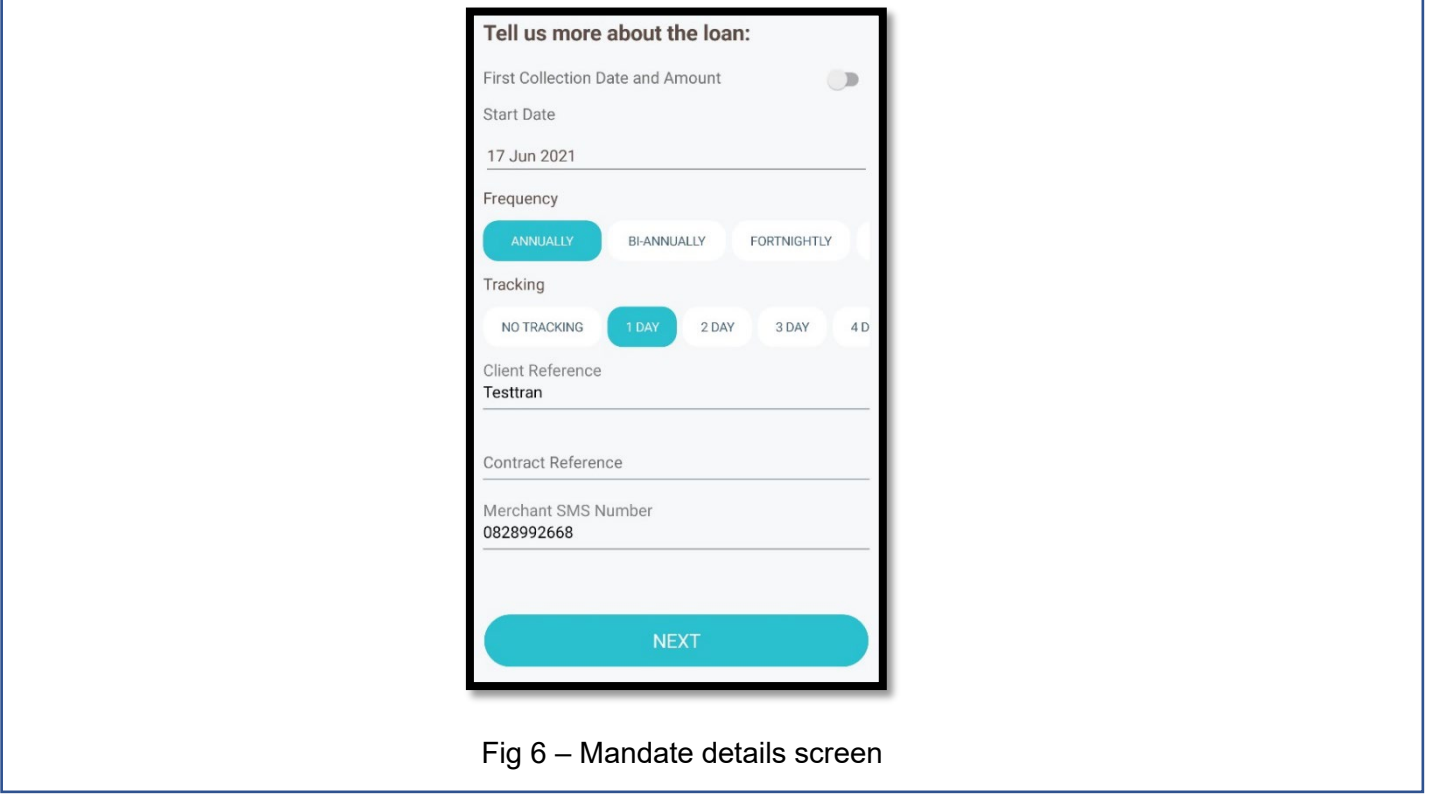

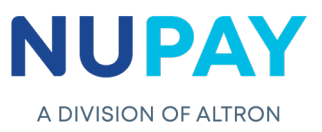

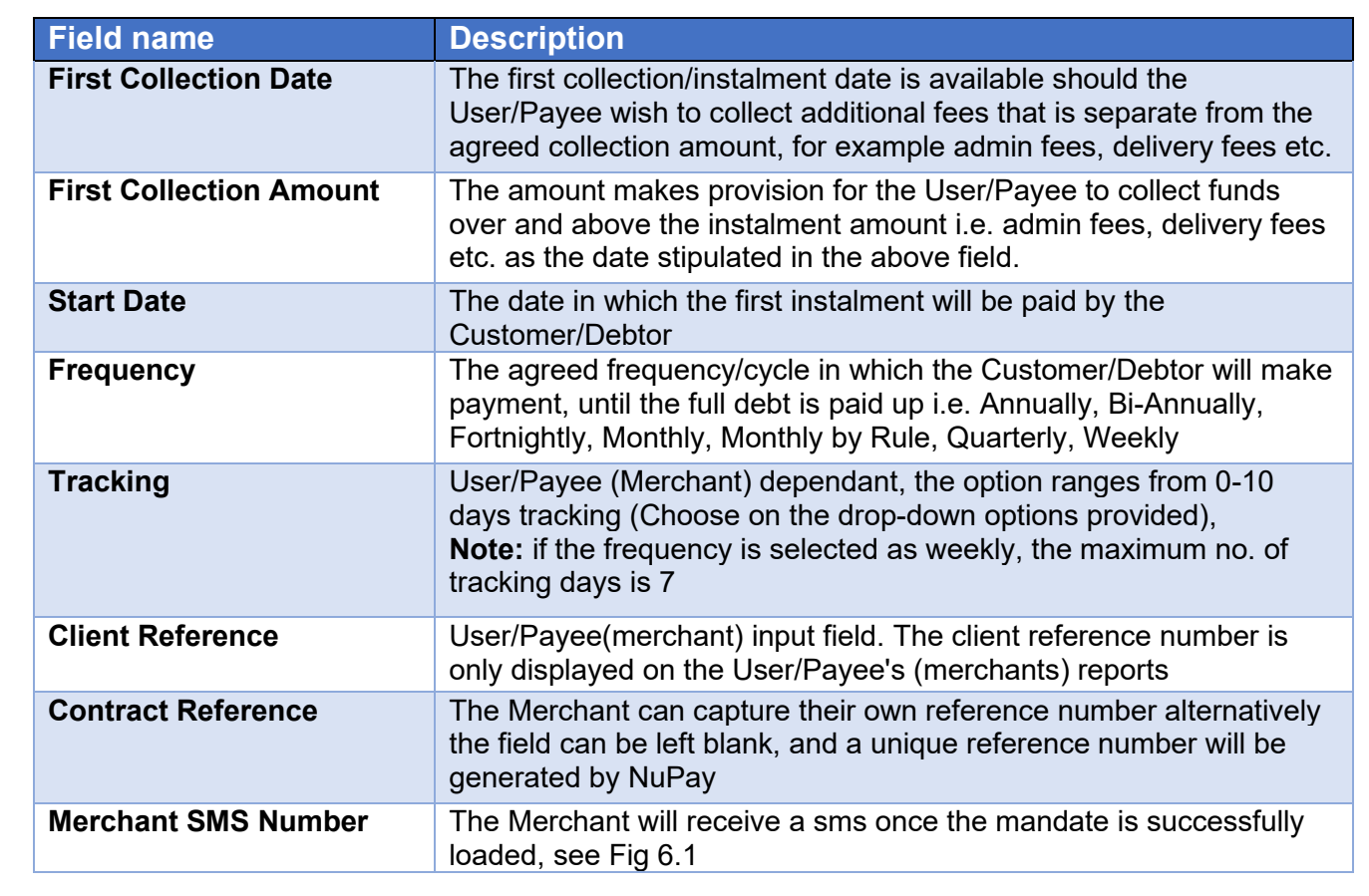

## Table 2 – Description of fields as shown in Fig 6

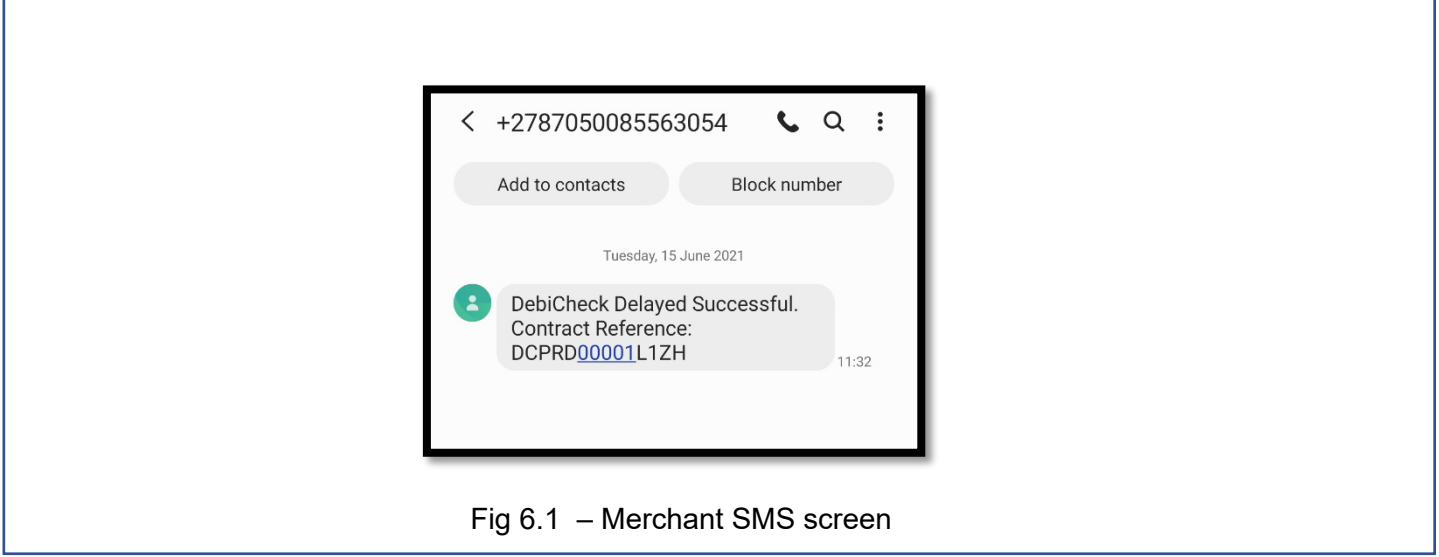

**Note:** Successfully loaded does not mean that the Customer/Debtor has authenticated the mandate.

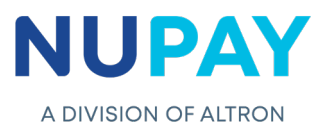

**Step 6:** The Merchant/User must select the Authentication Type and click Next, see Fig 7. Refer to Table 3 to explain each of the options displayed in Fig 7.

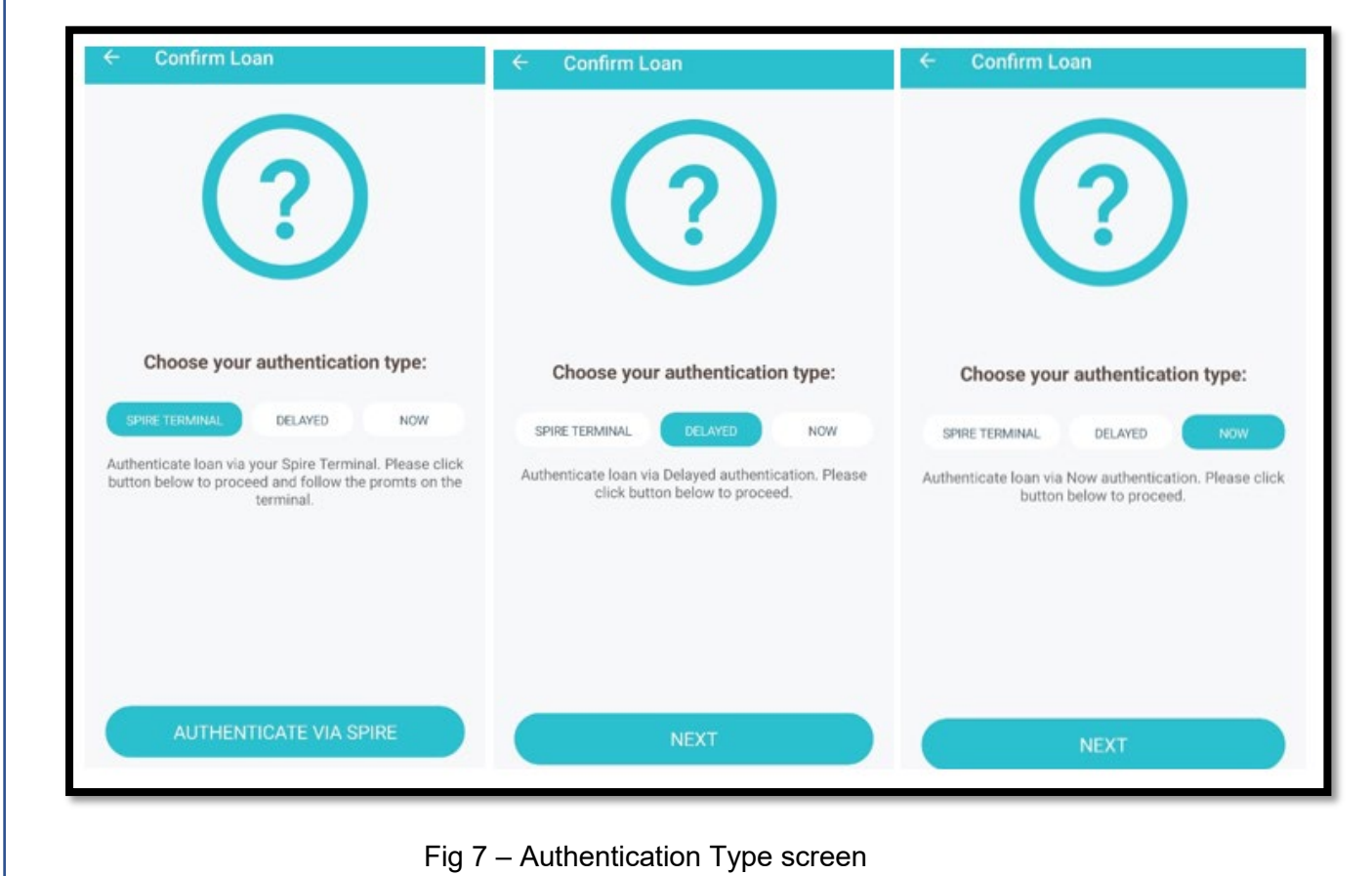

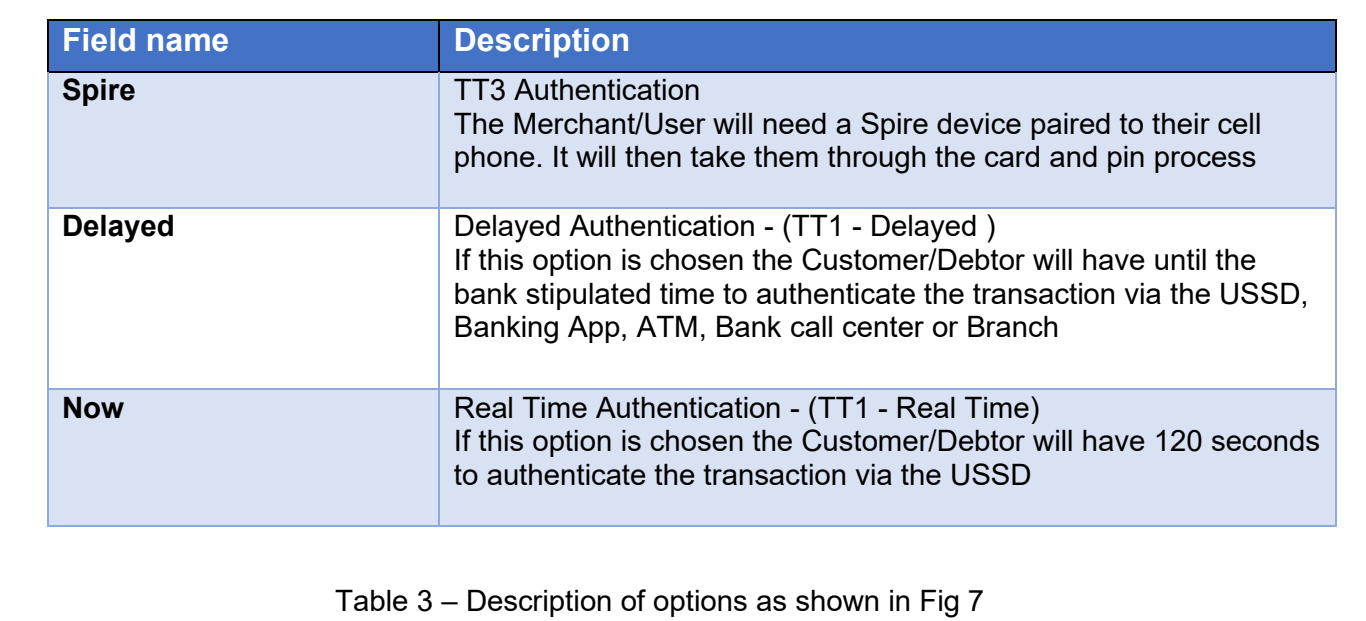

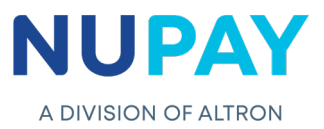

**Step 7:** The confirmation screen will be displayed, click Create Authorisation Agreement, see Fig 8.

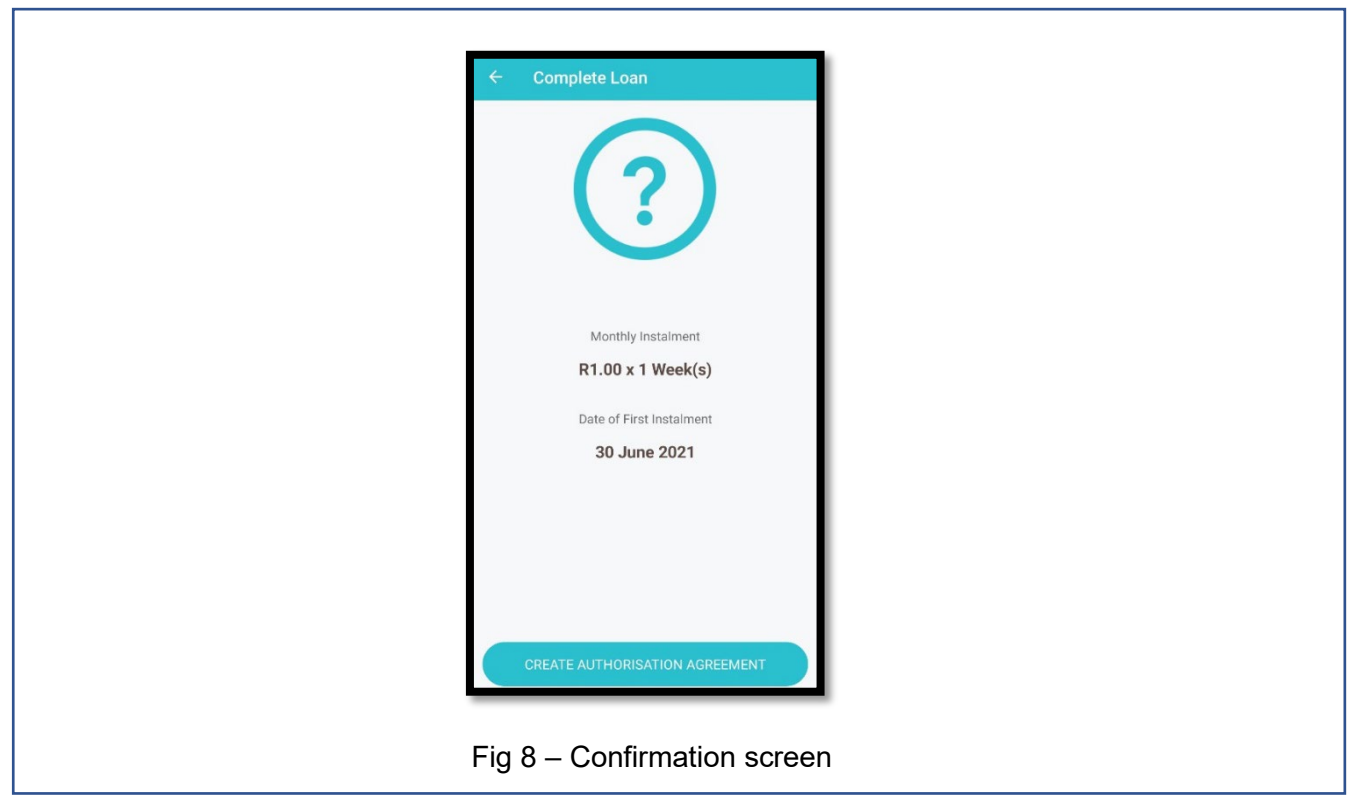

**Step 8:** The mandate agreement will be displayed. The Customer/Debtor will be required to Sign the mandate to acknowledge the terms and conditions, click Accept and Continue, see Fig 9.

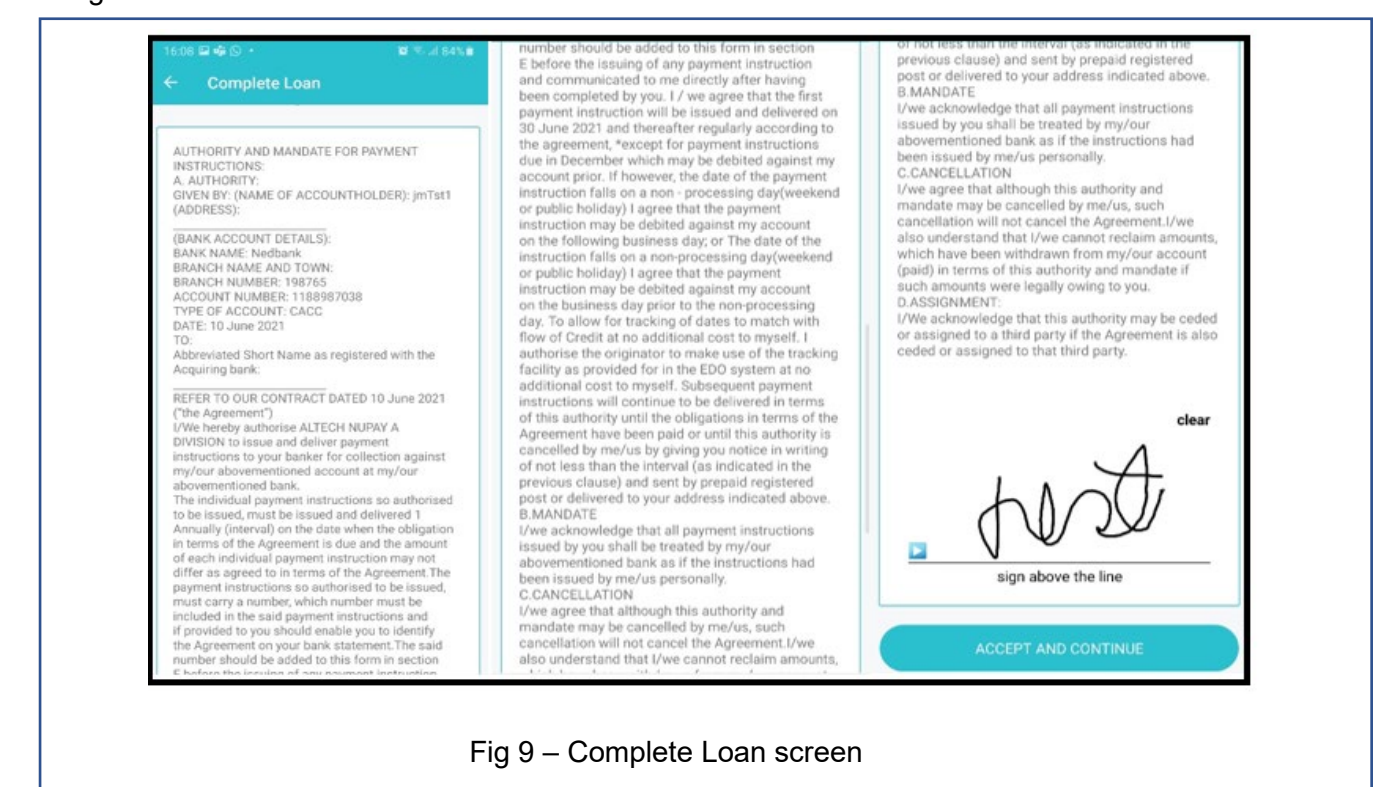

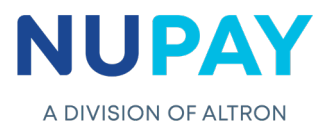

**Note:** If the Consumer/Debtor does not sign the mandate, the following error will be displayed, see Fig 10.

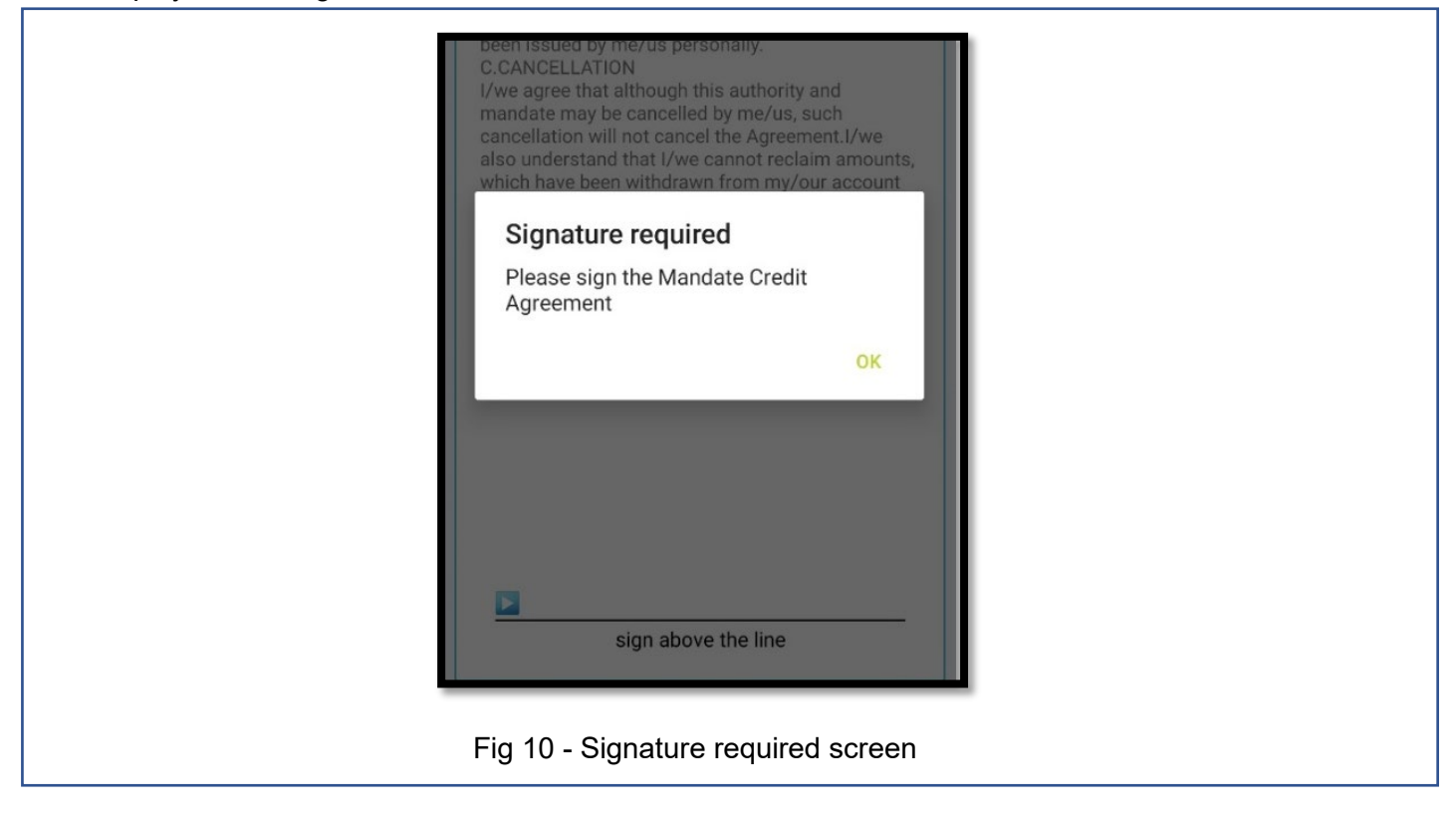

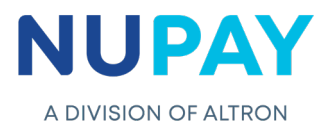

**Step 9:** The result screen will be displayed. see Fig 11.

**Failed Result** – The failed response code as well as the description will be displayed on the screen, Click Cancel or Retry, see Fig 11.1

**Successful Result** – On a Successful transaction, the contract reference number will be displayed on the screen as shown below, Click Done or View Agreement. The transaction will be on a Pending Auth status until the Consumer/Debtor authorizes the transaction, see Fig 11.2.

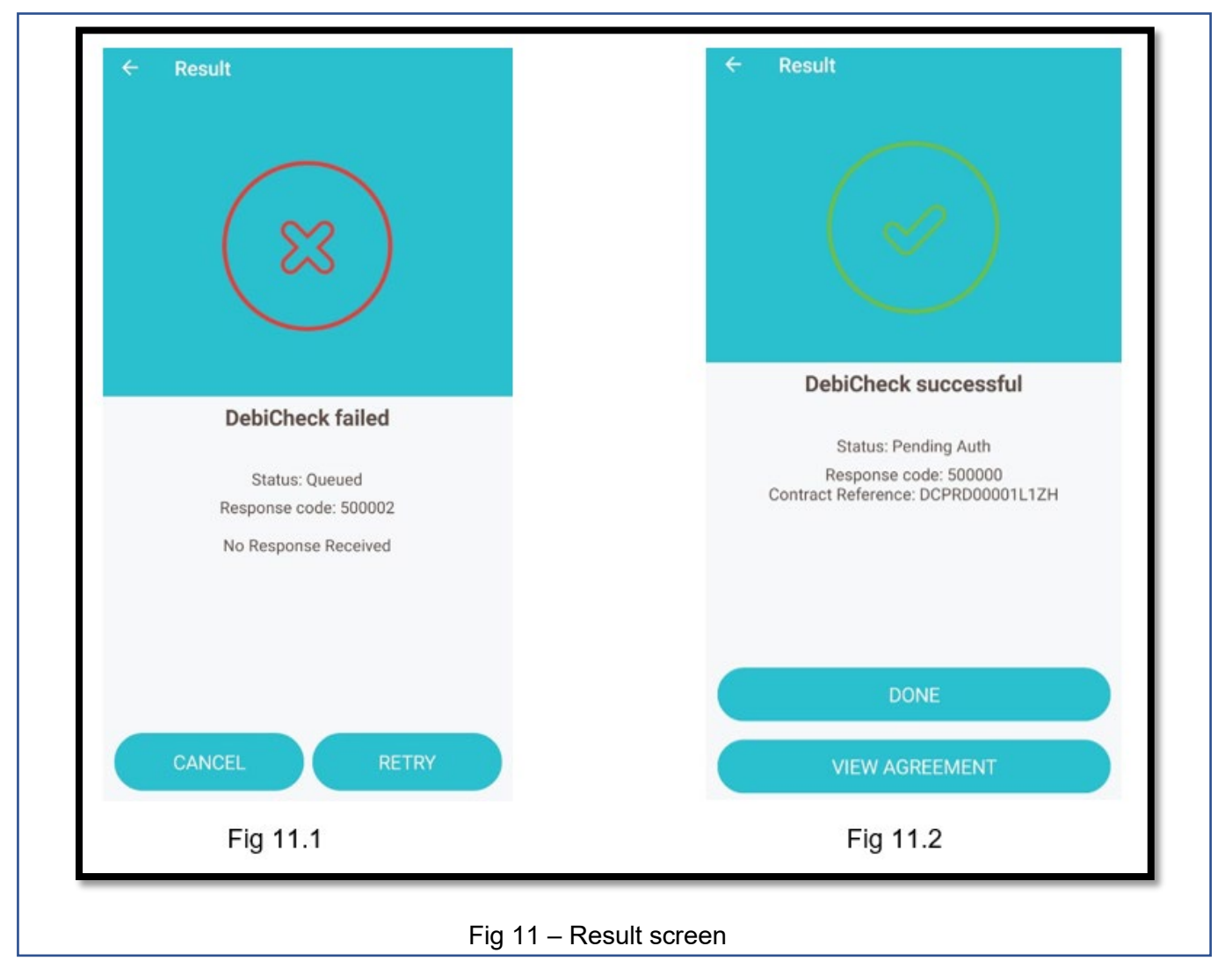

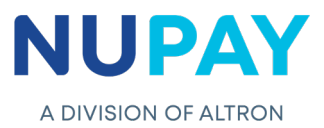

**Step 10:** The mandate will appear on the Mandate report, on the NuPayments website, in a "pending" status until the Customer/Debtor authenticates the mandate, see Fig 12.

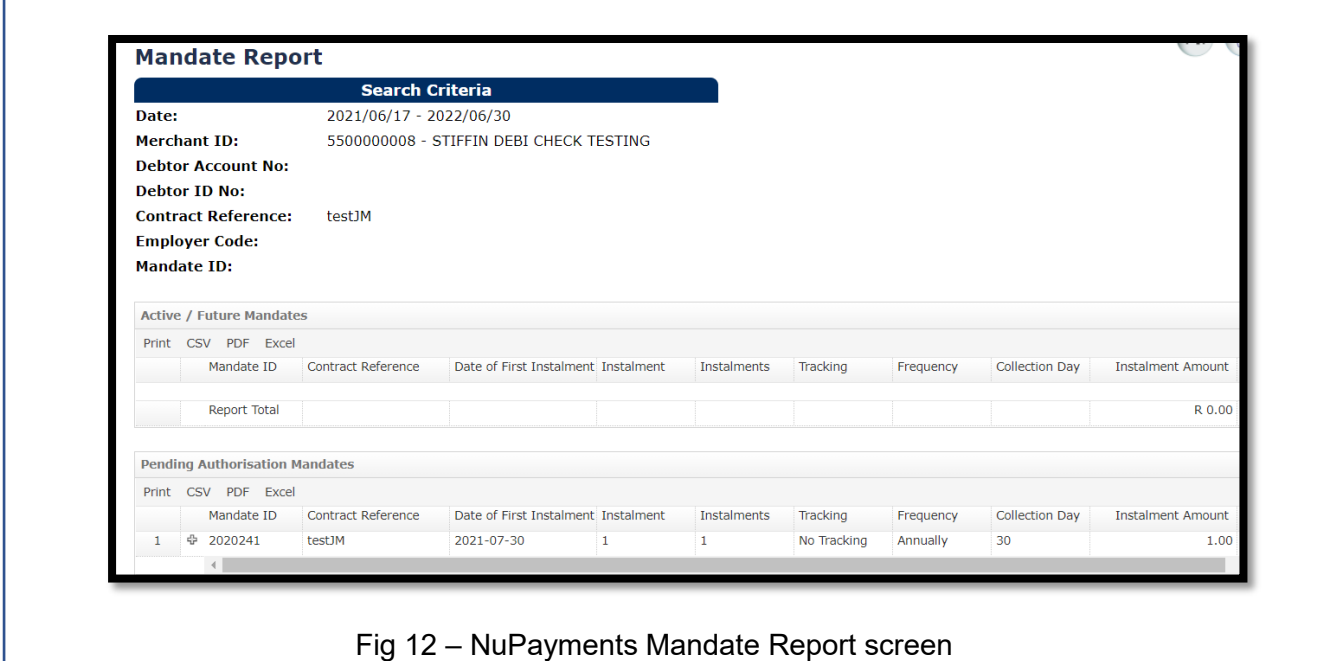